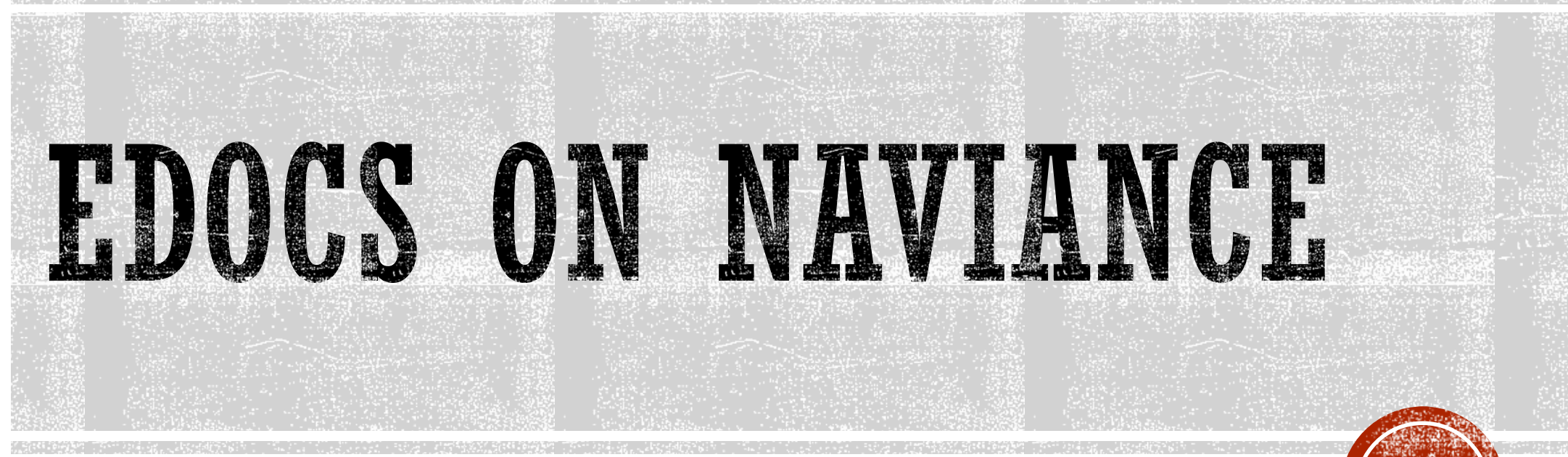

What is eDocs?

How to use for College Applications Process

Common Application

How to Request Transcripts

Letters of Recommendation

### **NAVIANCE**

- [www.connection.naviance.com/glencoehs](http://www.connection.naviance.com/glencoehs)
- All students have an account:
	- Username: district login (first 4 letters of last name + first letter of last name + last 3 of ID#)
	- Password: student ID#
- Students can save college and career info, start college applications, do financial aid searches

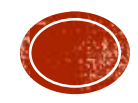

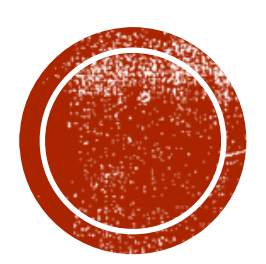

# O WHAT IS HDOCS?

### WHAT IS EDOCS?

- Because Hillsboro School District using Naviance as a college and career tool, students must use their Naviance Family Connection accounts to:
	- **Track college applications**
	- Request transcripts for colleges
	- Request letters of recommendations for teachers and counselors
- This presentation shows you how to track college applications and request transcripts and letters of rec using Naviance
	- **Please see the Letters of Recommendation section of the website for steps on this process**

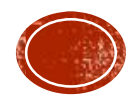

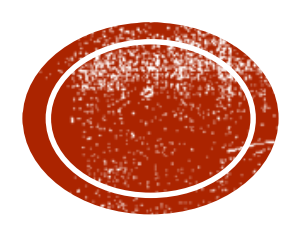

## USING NAVIANCE FOR COLLEGE **APPLICATION PROCESS**

Starting in the 2016-17 school year, students will need to connect your Naviance Family Connection account to your college application process

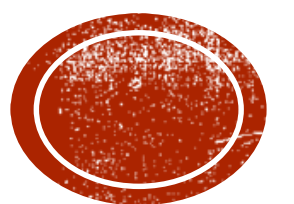

## COMMON APPLICATION

If you'll be using the Common Application, follow the steps here. If not, skip this section

### **COMMON APPLICATION**

- Students using the Common Application must connect their Common App account to their Naviance Family Connection account (called "Matching")
- This must happen before any colleges are added to a student's list

FIRST:

- Go to [www.commonapp.org](http://www.commonapp.org/) to create an account
- Complete your FERPA Authorization

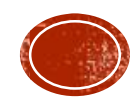

## COMMON APPLICATION

colleges I'm applying to

### THEN:

- Login to your **Naviance Family Connection account** to complete the "matching" process

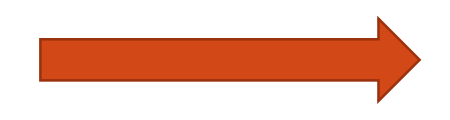

#### **Common App Account Matching - Incomplete**

In order to match your Family Connection and Common App accounts, you need to do the following:

- Step 1 Create a Common App account on Common App Online
- Step 2 Sign the CA FERPA Waiver & Authorization on Common App Online

#### **Common App Email Address:**

#### Date of Birth:

Email used for Common App account 05/03/1999

**Match** 

A Once you match accounts, your FERPA status can no longer be changed and you cannot unmatch your account.

Tips to successfully match accounts:

- . Make sure you use the email address that you chose for your Common App account.
- o Make sure the last name on your Family Connection profile matches the last name you used to create your Common App account.
- o Make sure your date of birth on your Family Connection profile matches the date of birth on your Common App account.

Not Needed

. . . . . . . . . .

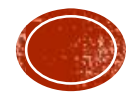

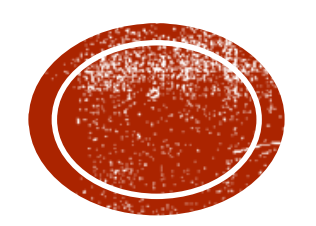

# **COOLEGE APPLICATIONS**

Under the Colleges tab at the top, select **Colleges I'm Applying To**

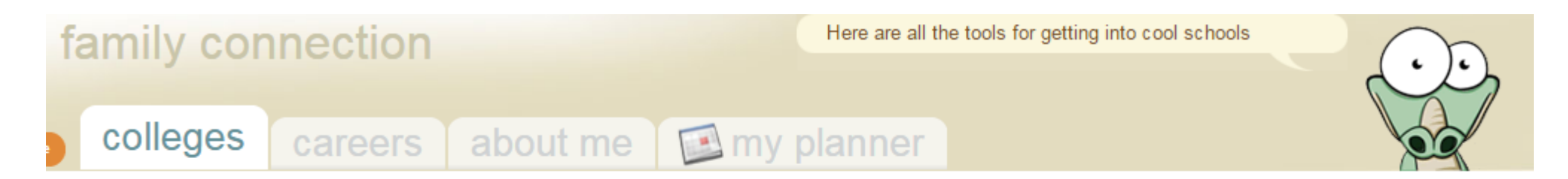

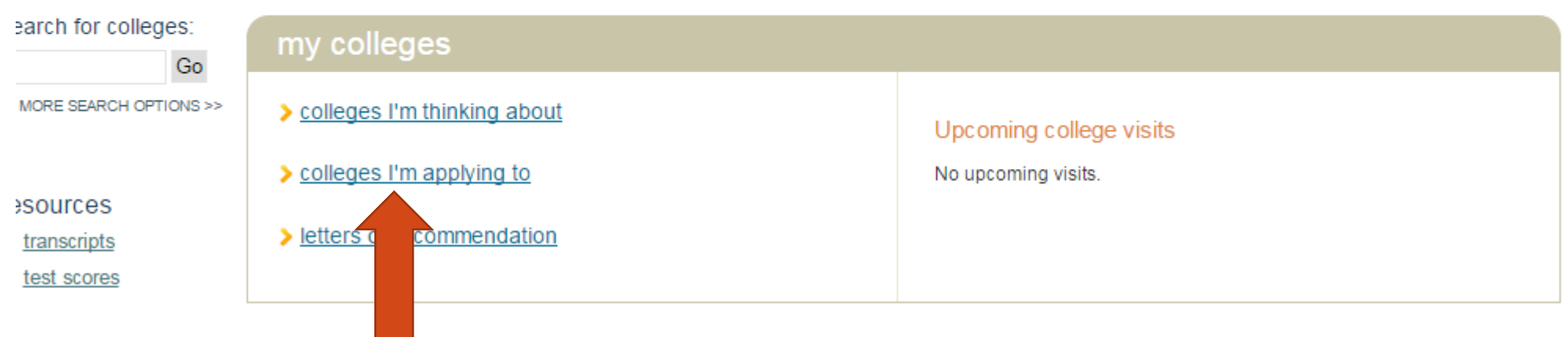

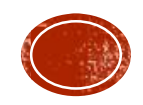

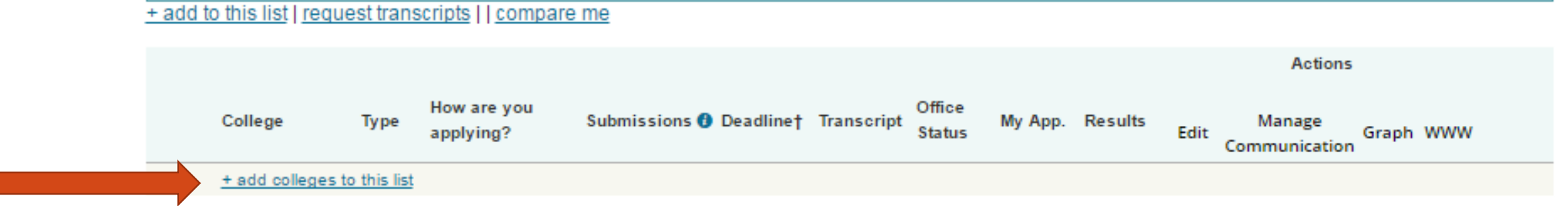

• Add colleges you have applied to or are planning to apply to here

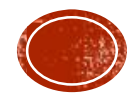

- 1. Enter what **Type** of application you're using
- 2. Check the box for a **Transcript Request** – this must be done for Glencoe to know a transcript must be sent (can also be done later)
- 3. If you've submitted your application, you can check this last box on the right
- 4. When done, click **Add Colleges** button

#### colleges I'm applying to

Use this page to tell your counselor ab "request" check box in the Transcript co colleges vet, you should add them to  $\bar{\mathbf{v}}$ 

colleges to which you are definitely planning to apply. Click "lookup" to find the name of each<mark>"</mark> lege. Click the hn if you need the school to submit a transcript to that college. If you are not sure about apply to certain st of prospective colleges

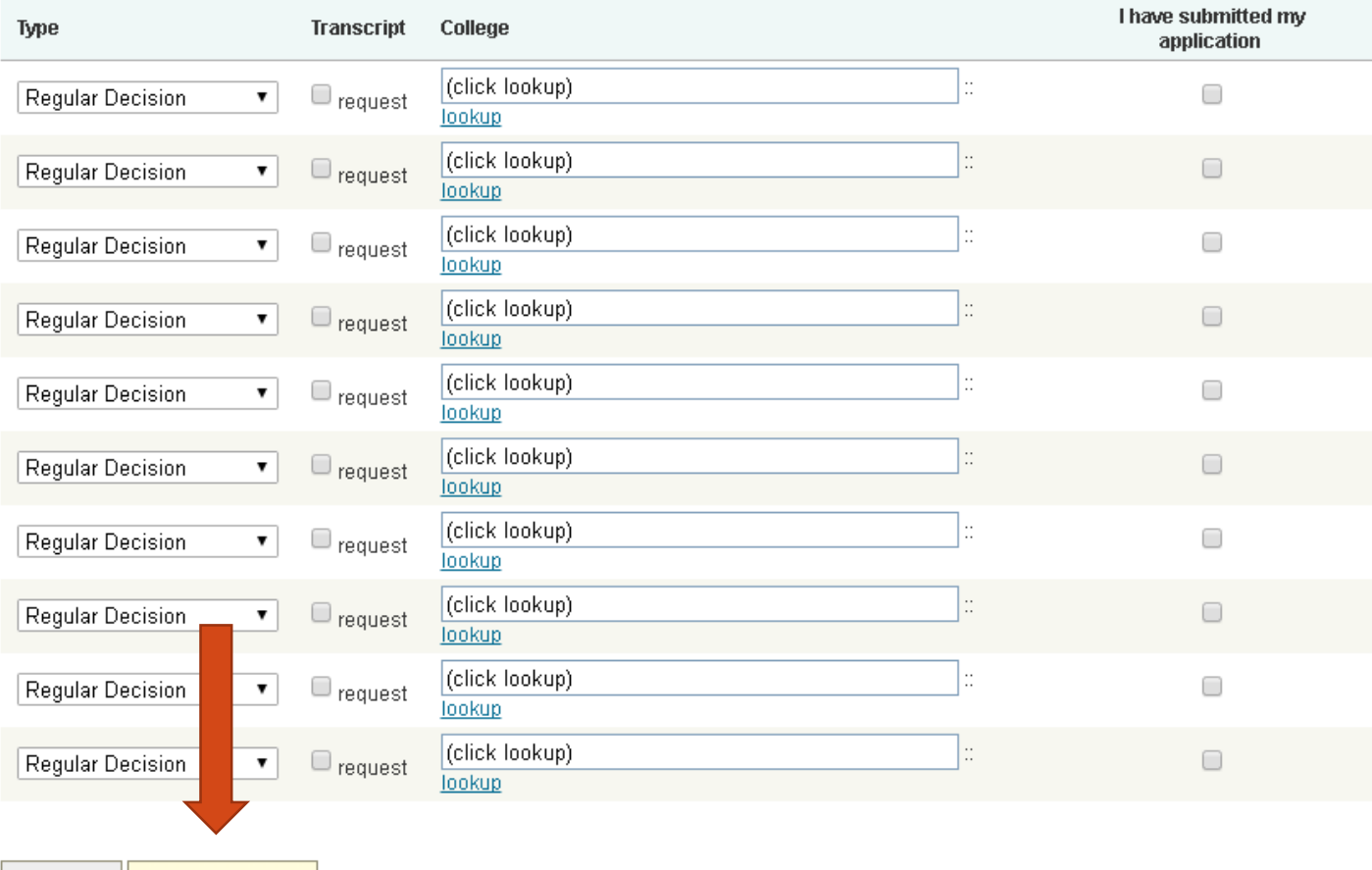

**Add Colleges Cancel** 

• When you add the colleges to your list, you'll be prompted to answer a few questions about your application to each school:

#### Tell us how you're submitting these applications

This tells your counselor how to submit your transcripts and other materials to institutions.

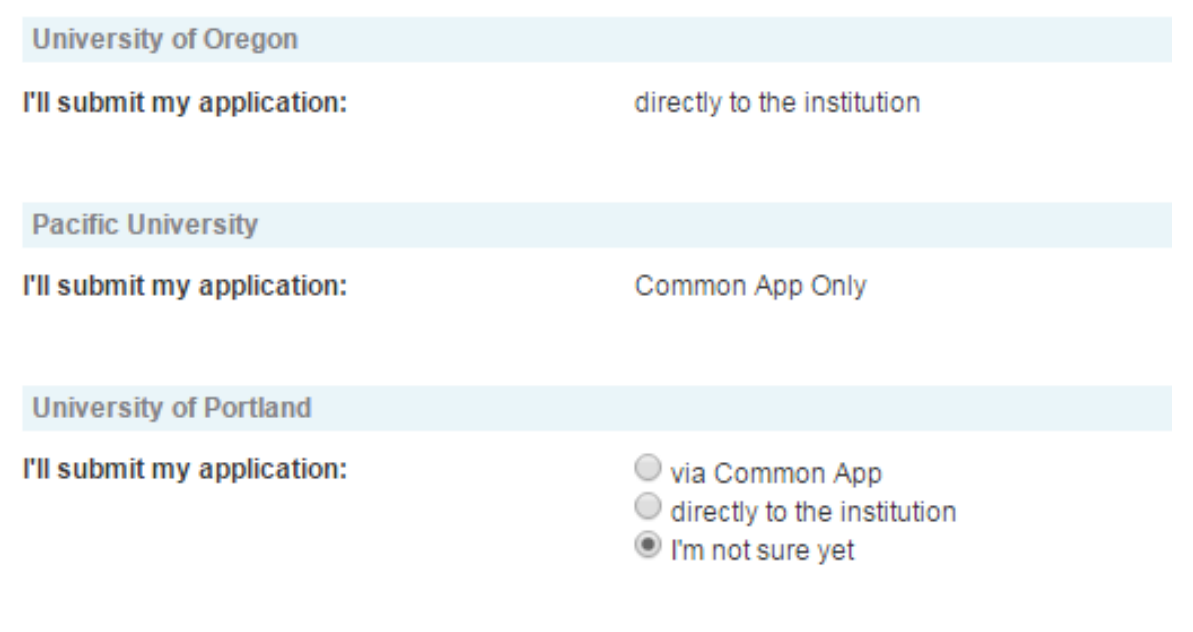

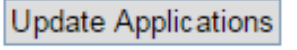

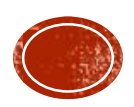

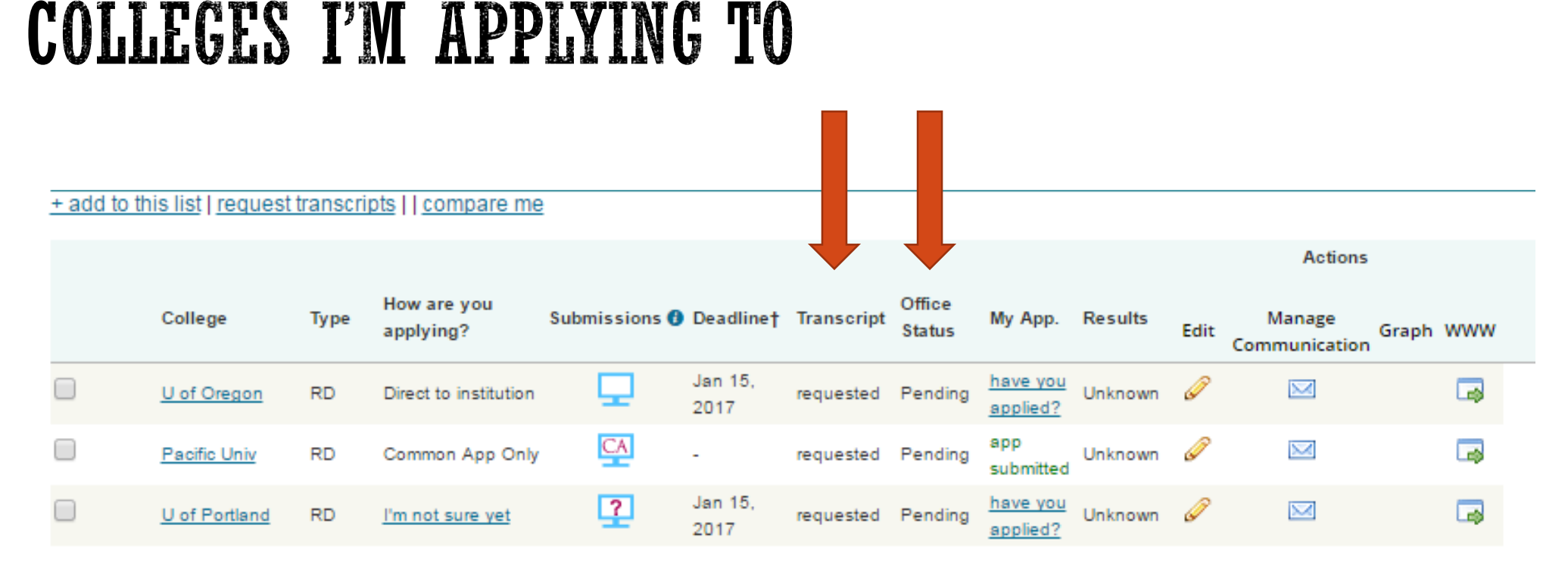

Delete Application

• Check the status of your transcript request from this screen under **Office Status**

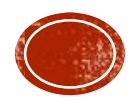

### TRANSCRIPTS THROUGH NAVIANCE

- By requesting transcripts through Naviance, the colleges you're applying to will receive these documents much faster than by mail **and** you can track the progress
- Not ALL colleges will accept electronic transcripts (most do)
	- Example: PCC
	- You can still request paper copies (official or unofficial) from counseling center to be mailed where this applies
	- You will likely need paper copies for scholarships anyway

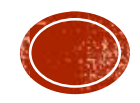

### COLLEGE APPLICATIONS THROUGH NAVIANCE

**Common Application: [www.commonapp.org](http://www.commonapp.org/)** 

- •Non-exclusive Common App
- •Exclusive Common App
- •Electronic Applications: Submit on college website
- •Paper Applications: Mailing information on college website

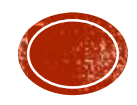

### **SUBMISSION ICONS**

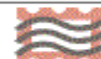

(Mail Only)-This icon represents colleges that only accept documents submitted via mail. The school does not accept documents electronically.

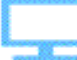

(Electronic)-This icon represents electronic destinations that accept documents electronically via Naviance eDocs

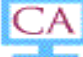

(Common App)-This icon represents Common App destinations that accept documents electronically via Naviance eDocs. It's important to note this icon means the student has explicitly chosen to apply via Common App and indicated "Yes" in Family Connection > Colleges I'm Applying to. However, on College tabs (showing the college profile) it indicates the fact that it's a CA college, but not whether the student is applying via CA.

 $\overline{?}$ (Unknown)-This icon is displayed when a student adds a Common App college but has not indicated whether or not he or she plans to apply via the Common App Online. This status does not prohibit you from submitting Common App forms for the student, but you will receive a warning message advising you that the student has not indicated their plan. A message is displayed to inform the school counselor that the student had not made a selection whether applying via Common App and submission would default to Common App delivery.

 $\sim$  $\overline{\phantom{a}}$ (Common App via Electronic)-This icon is displayed when a student has selected a Common App college and has indicated that he or she is not applying via the Common App Online. However, if the school is also an electronic destination (in addition to Common App) you can continue to submit documents (NACAC and other school forms, transcripts, and letters of recommendation) electronically.

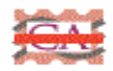

 $\sqrt{2}$ 

(Common App mail only)-This icon displays when a student has selected a Common App college and has indicated that he or she is not applying via the Common App Online. However, the school is not an electronic destination so you will have to print and mail (other school forms, transcripts, and letters of recommendation) to the destination.

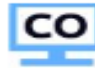

(Coalition Application)-This icon is displayed when a student has selected a Coalition App college and has indicated he or she is applying via the Coalition App. The school must upload the forms directly to the Coalition Application website www.coalitionforcollegeaccess.org

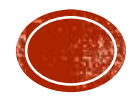

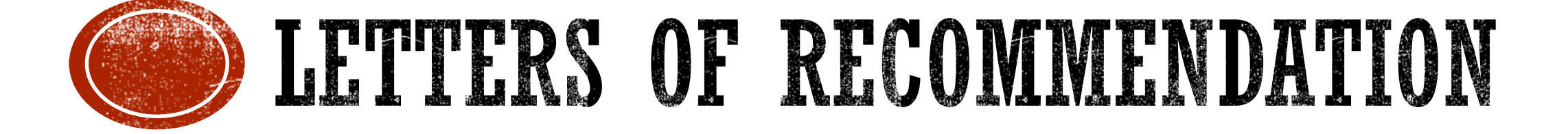

How to request letters of rec from teachers and counselors for college applications

### LETTERS OF RECOMMENDATION - PROCEDURES & ETIQUETTE

- When you ask someone to write a letter of recommendation, you should always first ask them in person. This allows them to let you know if they have the availability to write it by the time you need the letter, and gives them the opportunity to discuss further details with you, ensuring a quality recommendation.
- If the person you've asked agrees to write you a recommendation letter, you **MUST** email the individual person with the following information as soon as possible:

### **Where is the letter going?**

- List schools, programs, scholarships specifically
- Mention where letter needs to go once completed (uploaded, mailed)
- **When will you need the letter by?**
	- At least 2 weeks notice is etiquette more time is always ok!
	- If you give less than 2 weeks notice, there is no guarantee a letter will be written
- **Complete the Brag Sheet Survey (link on the website)**
	- Brag Sheets identify information about you that helps you to stand out against your peers.
- **Attach or drop off an updated resume to the person**

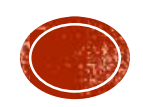

### LETTERS OF RECOMMENDATION

- Once a student adds Colleges to their "Colleges I'm Applying to" list, they can then work on requesting letters of recommendation
- Naviance has a fairly easy process for teacher requests
- A different process is needed for counselors
	- This is to allow students to have the maximum number of teacher recommendations to send to colleges

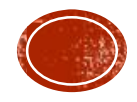

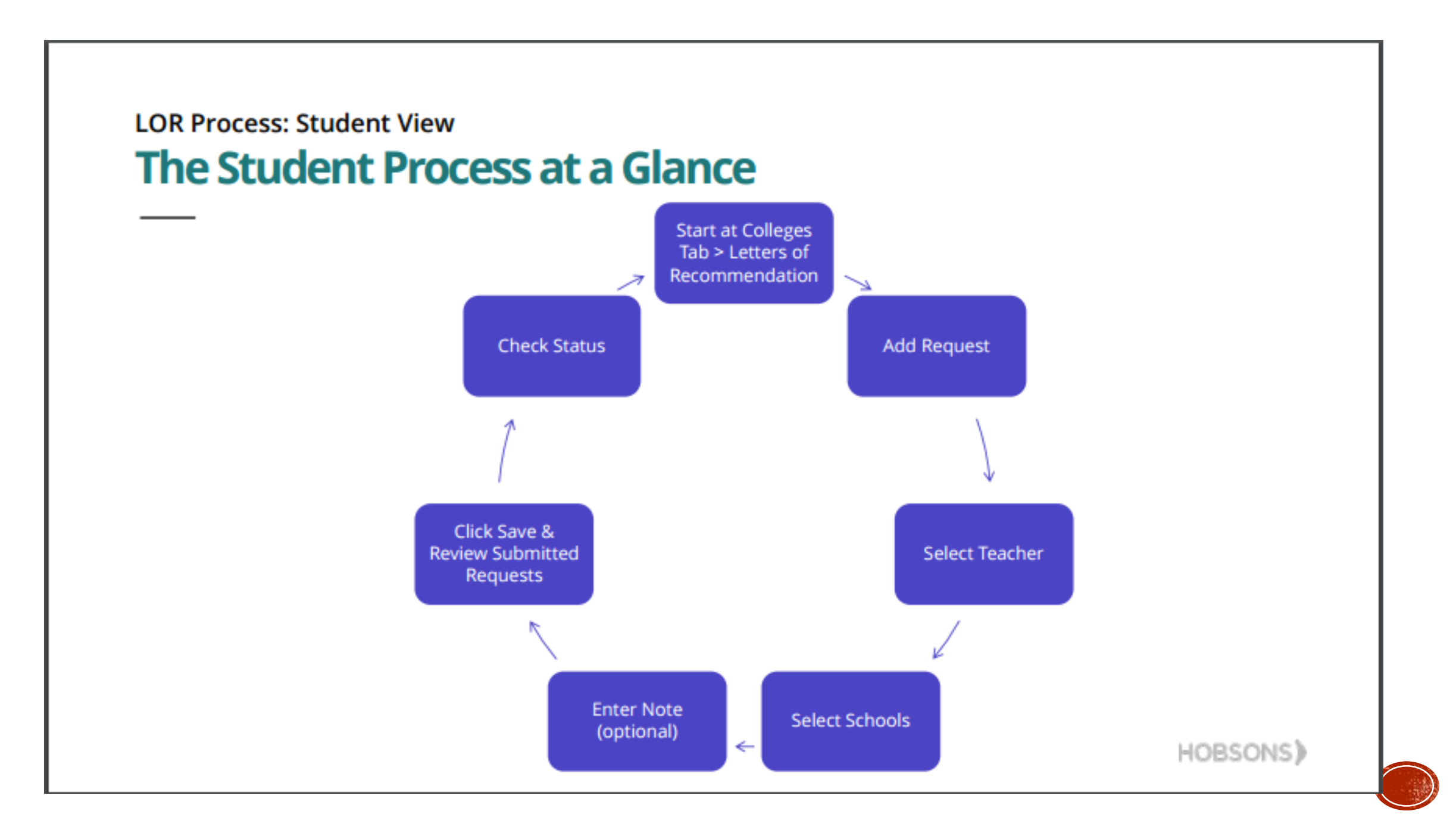

- Login to Naviance
- Click on the Colleges tab
- Click on Letters of Recommendation link

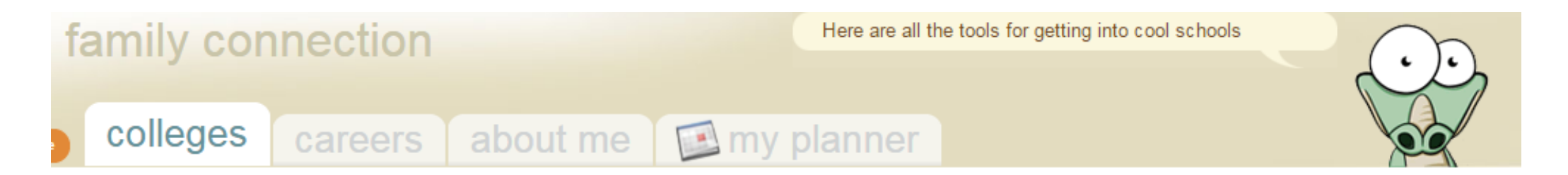

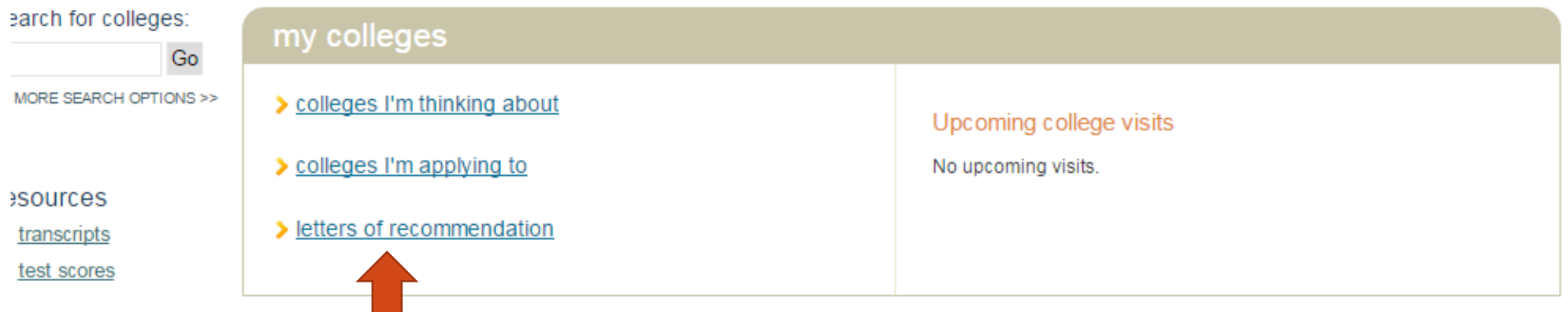

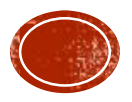

- Select the Add a New Request button (right-hand side)
- Select a teacher from the drop down menu
- Select the school(s) the letter should be sent to by the teacher, or select ALL schools
- Include additional notes to the teacher (highly recommended)
- Click the Submit Request button

**\*\*See screen shots of these steps on the following slides\*\***

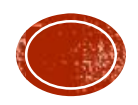

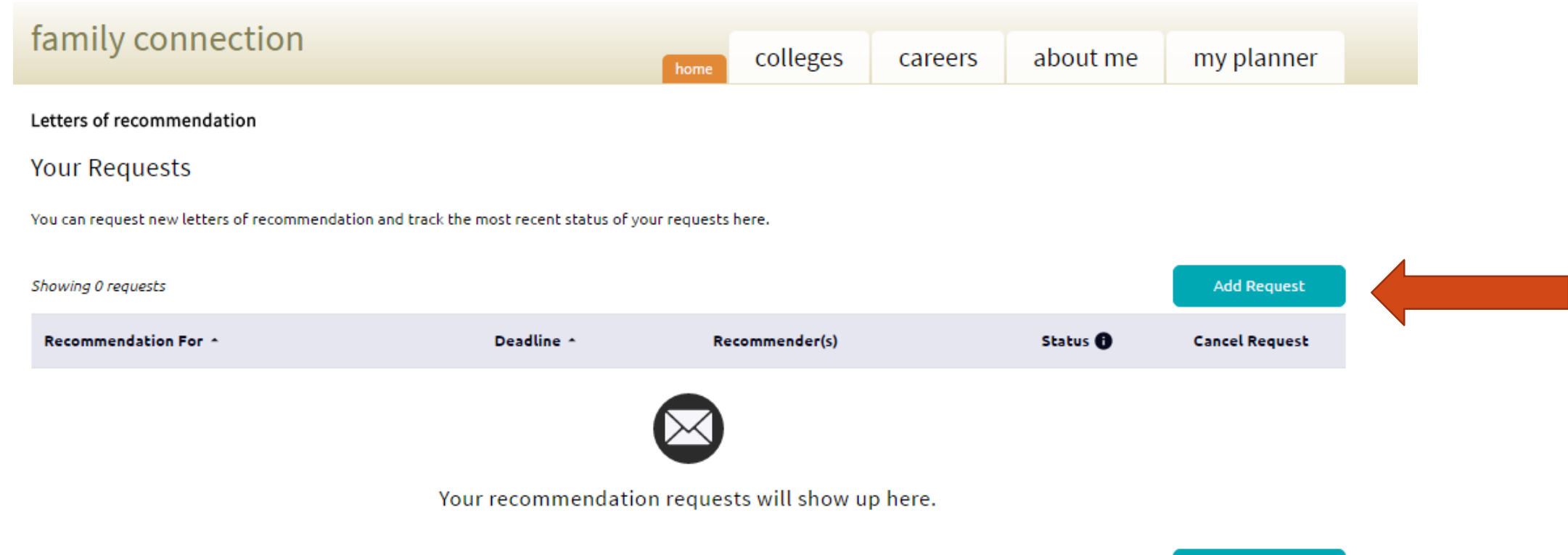

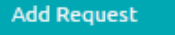

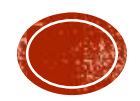

 $\mathbf{v}$ 

1. Who would you like to write this recommendation?\*

**Select A Teacher** 

2. Select which colleges this request is for:\*

O Choose specific colleges from your Colleges I'm Applying To list

All current and future colleges I add to my Colleges I'm Applying To list<sup>1</sup>

3. Include a personal note to remind your recommender about your great qualities and any specifics about your request:

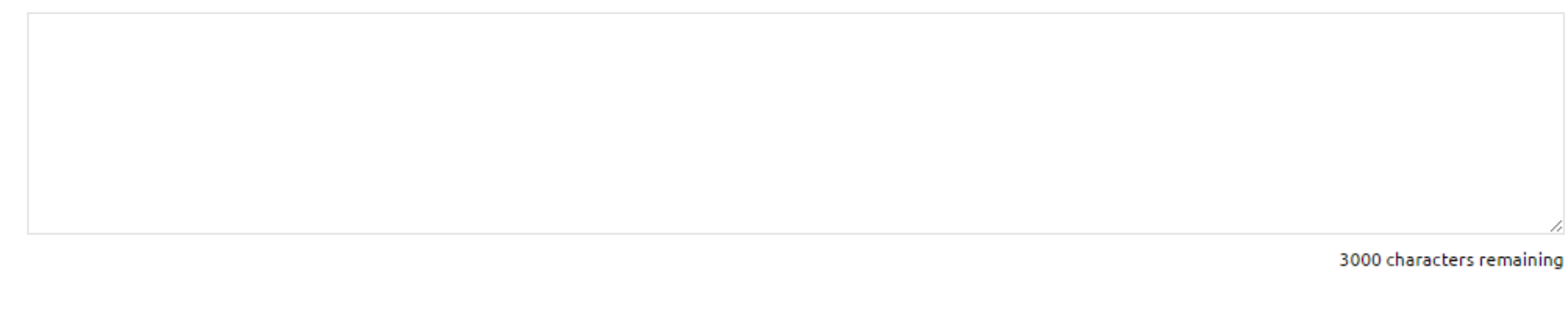

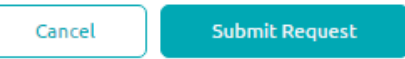

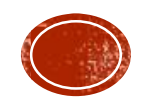

### LETTERS OF RECOMMENDATION: COUNSELORS

- To request a letter of recommendation from you counselor, you cannot do this in Naviance yet
- You will need to follow all the same steps for a teacher recommendation besides this, and the counselor can still upload the letter into your account:
- Ask your counselor in person to write a letter of recommendation
- If they agree, you **MUST** email them with the following information as soon as possible:

#### **Where is the letter going?**

- List schools, programs, scholarships specifically
- Mention where letter needs to go once completed (uploaded, mailed)
- **When will you need the letter by?**
	- At least 2 weeks notice is etiquette more time is always ok!
	- If you give less than 2 weeks notice, there is no guarantee a letter will be written
- **Complete the Brag Sheet Survey (link on the website)**
	- Brag Sheets identify information about you that helps you to stand out against your peers.
- **Attach or drop off an updated resume to the counselor**

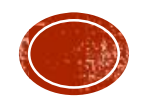